## Anvisningar för skapande och nedladdning av en CSV-fil på blanketten

Först skapas en Excel-tabell över de uppgifter som förs in på blanketten. Tabellen ska innehålla följande uppgifter:

Kolumn A: CN-benämning (längd 6 eller 8 tecken, se Klassificeringar

## [Klassificeringar](http://www.stat.fi/keruu/teat/muuta_sv.html)

Kolumn B: värde i euro (heltal utan skiljetecken)

Tabellen får inte innehålla kolumnrubriker eller överflödiga tecken. Filen får inte innehålla överlappande 6- och 8-siffriga CN-koder. Det är inte möjligt att lägga till en 6-siffrig CN-kod på blanketten om dess 8-siffriga mer exakta CN-kod redan finns på blanketten. På motsvarande sätt kan man inte lägga till en 8-siffrig CN-kod på blanketten om dess 6-siffriga motsvarighet redan finns på blanketten.

Exempel på en Excel-fil:

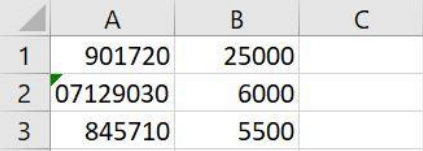

Om det finns en förnolla i CN-benämningen, dvs. den börjar med tecknet 0, omvandlas cellen/cellerna i Exceltabellen till textformat för att nollorna ska finnas kvar (musens högra → formatera cellerna → text). Ett annat sätt att bevara förnollor är att lägga till en apostrof (') framför noll, t.ex.' 07129030.

Excel-tabellen sparas som en CSV-fil, som avgränsare en listavgränsare (Spara som → Format: CSV (listavgränsare) (\*. csv)).

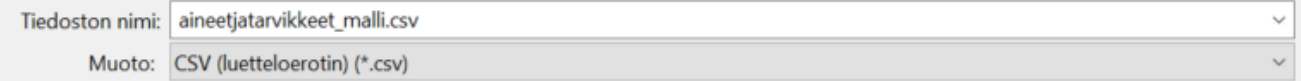

Filen är klar att överföras till Statistikcentralen via webblanketten. Välj under fliken Ämnen och varor "Hämta från filen" > Bläddra … > välj den CSV-fil som ska laddas ned > Öppna > Fortsätt. Du får då ett meddelande antingen om att filöverföringen lyckats eller om eventuella fel i filen. Om filen innehåller fel, korrigera dem i den ursprungliga Excel-tabellen och omvandla tabellen på nytt till en CSV-fil. Överför den sedan på nytt. Från filen med fel överförs inga uppgifter till blanketten.

Nedladdning av filen lägger till rader på blanketten eller uppdaterar dem om raden redan finns på blanketten. Nedladdning av filen tar inte bort rader från blanketten. Vid behov kan extraraderna raderas från blanketten genom att klicka på krysset vid den aktuella raden. På blanketten kan man också lägga till rader med knappen "Lägg till ny benämning". Uppgifterna kan vid behov bearbetas på blanketten efter att de har först in.

Genom en lyckad filöverföring förs uppgifterna automatiskt över till Statistikcentralen.